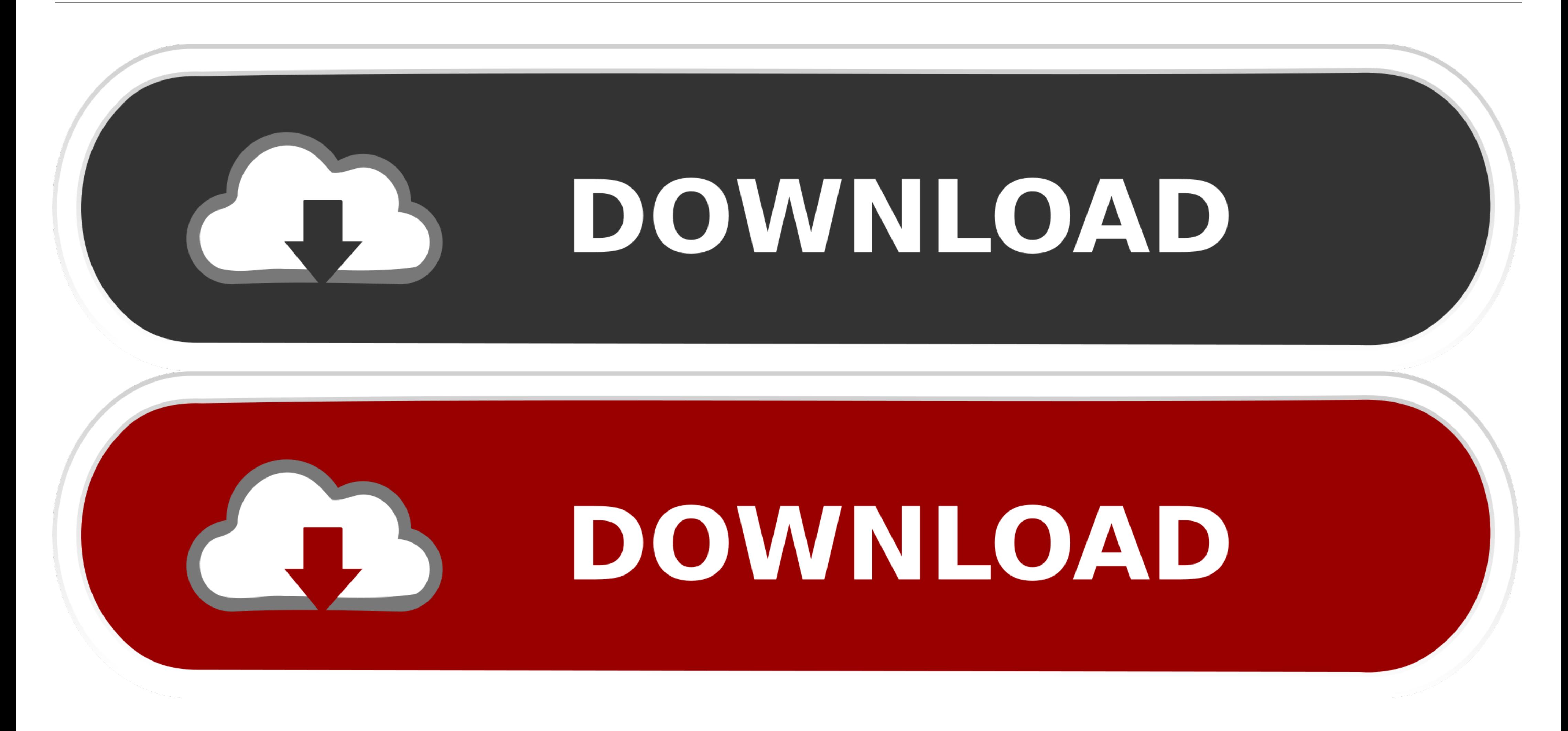

How-to-add-exception-in-symantec-endpoint-protection-manage

20 | Release Notes for Symantec Endpoint Protection and Symantec Network Access Control, version 11, Release Update 7 MP2 Known issues and additional information

## Enhancements to filtering which clients you can view on the **Clients tab**

You can display which clients in a group appear on the Clients tab, based on the operating system or account type. You can display or hide which computers are connected to the management server. You can also configure how many clients appear on each page to make the list easier to manage.

There is now a new Client View Filter setting that is retained by the Management Server and stored with the login name of the individual administrator or limited administrator. If an administrator sets a filter condition, that condition is retained for that administrator. Different administrators will see only the filters that they have set themselves.

 $[2133533]$ 

## **Symantec Endpoint Protection Manager policy issues**

The following policy issues exist with the management server.

## System Lockdown recovery instructions are unclear

System Lockdown works by blocking all files that you have not already deemed as safe. Detailed instructions for setting up the File Fingerprint list for System Lockdown appear on page 567 of the Administration Guide for Symantec™ Endpoint Protection and Symantec Network Access Control. If you mistakenly did not include a core Windows program on the File Fingerprint list, you need to correct the omission before restarting your clients. You can either disable System Lockdown on Symantec Endpoint Protection Manager, or add the file fingerprints that are missing, following the instructions on page 567.

The next step is to restart the client computers in Safe Mode with Network Support. This restart will correct the issue by allowing the clients to download updated policies from Symantec Endpoint Protection Manager.

Restarting in Safe Mode with Network Support is only necessary in this case of the computer being unable to restart. A Safe Mode with Network Support restart, in that case, will resolve the issue. Otherwise, a simple restart is sufficient.

 $[2308524]$ 

## Prefix variables for centralized exceptions for Macs do not appear in the glossary

If you add a centralized exception for a security risk file or folder for Mac, the glossary for the prefix variables incorrectly displays an explanation of the prefix variables for Windows exceptions. The prefix variables for Mac exceptions are

How-to-add-exception-in-symantec-endpoint-protection-manage

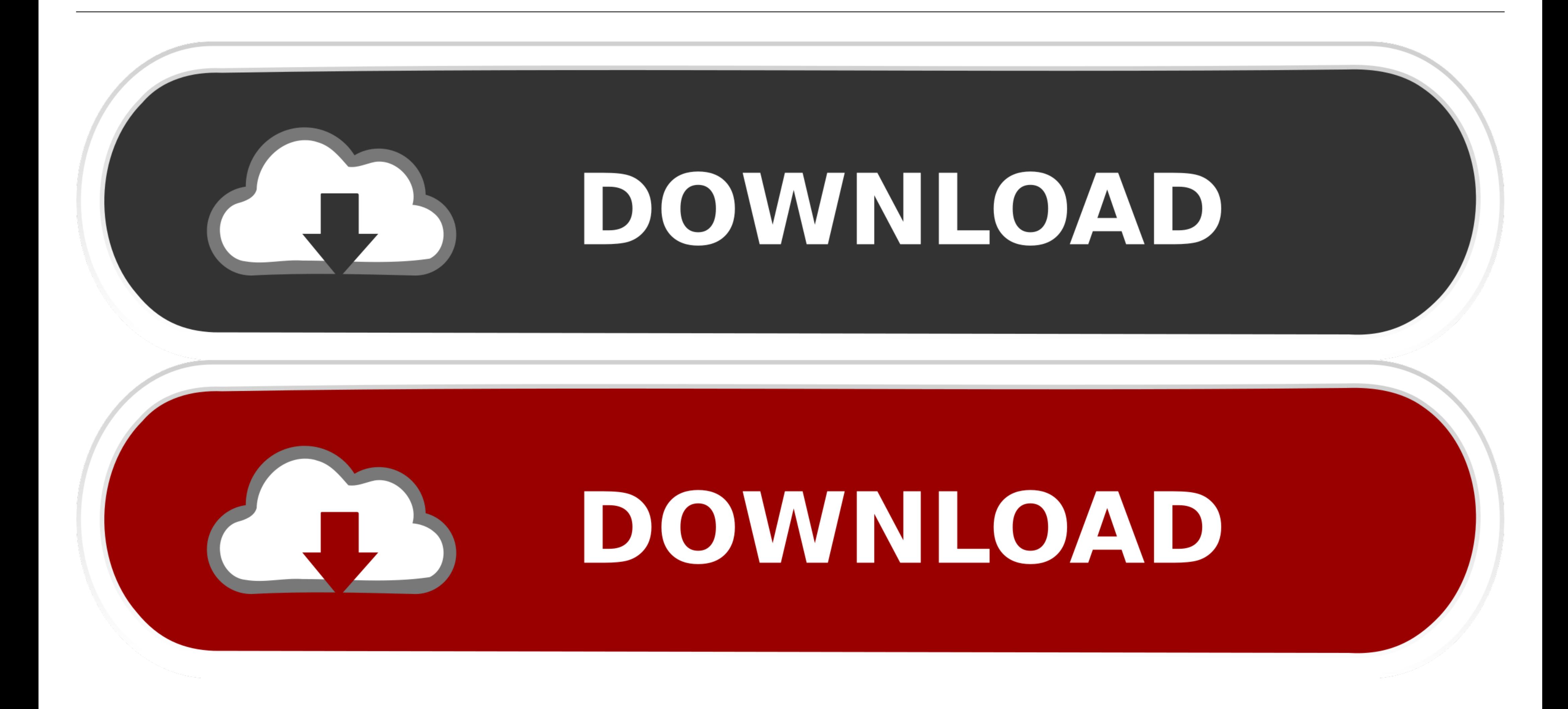

Aug 29, 2017 â Resolution ° Log into the SEPM and click Policies. ° Under View

Policies click Exceptions.  $\hat{A}^{\times}$  Under Tasks click Add a Exception policy.  $\hat{A}^{\times}$  In the

leftÂ...

[LATEST UPDATE: 16 seconds ago] ab995cc31a